### **Versamenti Guida all'uso**

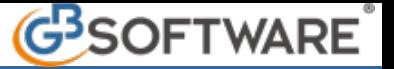

### *Introduzione*

*Funzione della gestione "Avvisi bonari"*

 *Dettaglio Avviso bonari*

 *Calcola*

*Pulsanti presenti nella gestione*

#### *Introduzione*

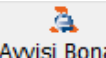

La gestione che si attiva dal pulsante **Awisi Bonari** consente di determinare i versamenti rateali degli avvisi bonari ricevuti.

Ricordiamo che, l'avviso bonario, regolamentato dall'articolo 36-bis del d.P.R. n.600/73 per le imposte dirette e dall'articolo 54-bis del d.P.R. n.633/73 per l'Iva, è una comunicazione d'irregolarità con la quale l'Agenzia delle Entrate informa il contribuente del controllo effettuato sulla sua dichiarazione dei redditi, evidenziando eventuali imposte e/o contributi non versati, compensazioni irregolarmente effettuate, errato riporto di crediti fiscali, ecc.

La Legge di Bilancio 2023 ha modificato la durata massima ammessa per la rateazione delle somme dovute in base alle comunicazioni di irregolarità. Le nuove disposizioni prevedono **20 rate trimestrali indipendentemente dall'importo** (quindi anche se l'importo dell'avviso bonario risulta essere pari o inferiore a 5.000 euro).

Inoltre, il nuovo articolo 15-ter del d.P.R. n.602/73 prevede che il mancato o tardivo pagamento della prima rata entro 30 giorni dalla notifica, causa la decadenza dal beneficio della sanzione ridotta e dell'eventuale rateazione adottata, prendendo l'agevolazione della riduzione ad un terzo.

L'articolo sopra citato ha anche introdotto l'ipotesi di "lieve inadempimento", in base al quale il contribuente può evitare la decadenza dell'agevolazione delle sanzioni ridotte nonostante la tardività o la parziale omissione del pagamento.

La stessa decadenza scatta anche nel caso di omesso o tardivo versamento di una rata successiva alla prima entro il termine per il versamento di quella successiva.

#### *Funzione della gestione "Avvisi bonari"*

La gestione permette di determinare i versamenti rateali e di inviarli in applicazione F24.

La gestione è strutturata in due tab: "Dettaglio avviso bonario" e "Calcola"

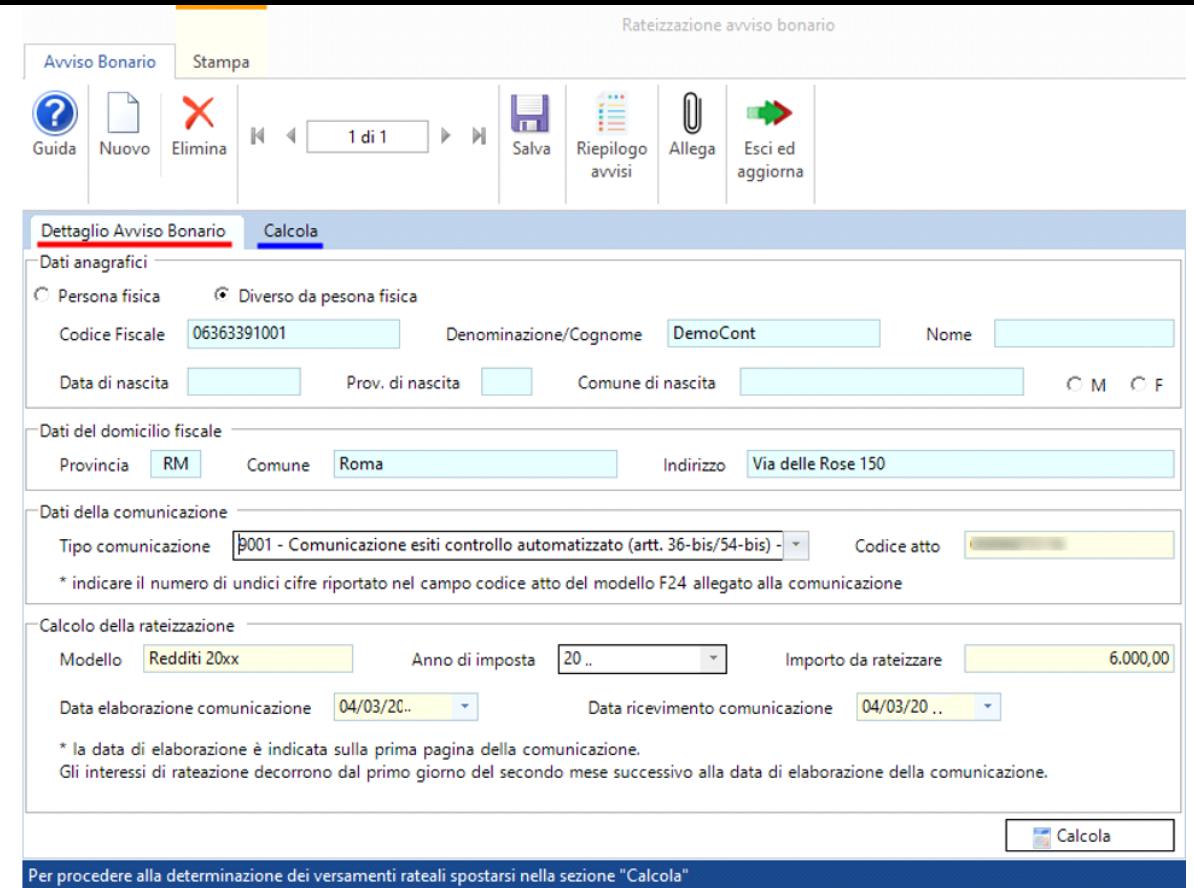

All'interno della tab *Dettaglio Avviso bonario,* troviamo le seguenti informazioni:

- *Dati anagrafici*: questi dati vengono riportati automaticamente dal software in base a quelli presenti in Anagrafica della ditta;
- *Dati del domicilio fiscale*: come per i dati anagrafici, anche questi campi vengono compilati automaticamente dal software;
- *Dati della comunicazione*: è necessario indicare il tipo di comunicazione di irregolarità ricevuta fra quelle proposte dal software e il codice atto;
- *Calcolo della rateizzazione*: anche in questa sezione è necessario inserire i dati richiesti come l'anno di imposta, l'importo da rateizzare, la data di elaborazione della comunicazione e la data di ricevimento della comunicazione.

Dopo aver indicato tutti i dati richiesti, cliccare il pulsante **per Calcola** per procedere con la determinazione delle rate.

All'interno della tab "*Calcola*" è necessario impostare il numero e il dettaglio delle rate.

 $\sqrt{N\beta}$ : Ogni qualvolta viene impostato un numero di rata è necessario cliccare il pulsante  $\sqrt{N\beta}$ :

Successivamente è possibile inviare l'importo capitale e l'importo interessi in applicazione F24, in corrispondenza del relativo mese di scadenza, cliccando il pulsante .

 $\widetilde{XB}$ : Ricordiamo che verranno inviati in applicazione F24 solamente i codici tributo degli importi di capitale e interessi, i modelli F24 devono essere creati manualmente al fine di poterli utilizzare.

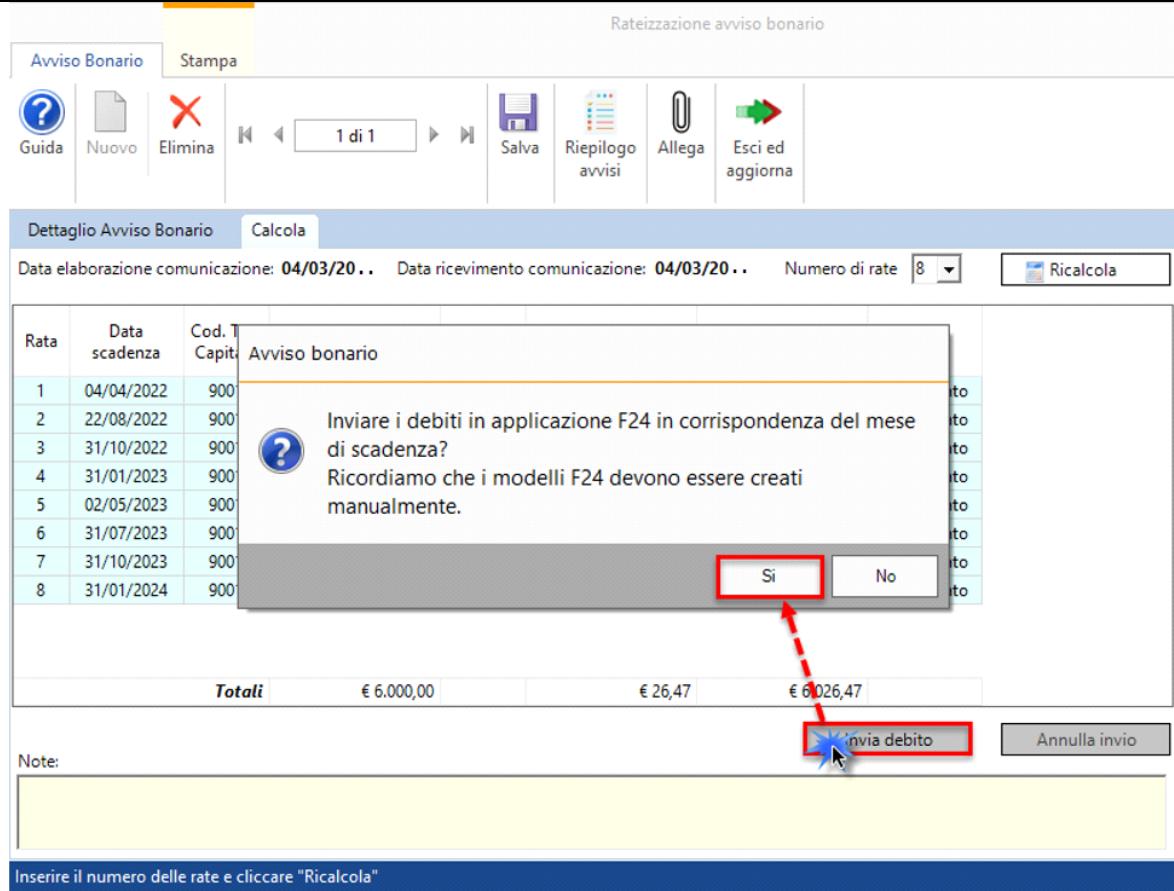

Nel caso in cui nemmeno una rata è stata prenotata o pagata, all'interno della gestione "Avvisi bonari", è possibile annullare le rate inviate in applicazione F24 cliccando il pulsante **.** Annulla invio

### *Pulsanti presenti all'interno della gestione:*

### D

Nuovo: per inserire un nuovo avviso bonario;

 $\mathbb{N}$  4  $1 di 2$ I M: nella maschera è possibile spostarsi da un avviso bonario all'altro tramite le frecce di spostamento;

### 닢

Salva : per salvare l'avviso bonario inserito;

## $\times$

Elimina: per eliminare l'avviso bonario in cui sei posizionato;

# 信

i.<br><sup>Riepilogo</sup><br><sup>avvisi</sup>: cliccando il pulsante si apre una maschera in cui vengono riepilogati tutti gli avvisi bonari inseriti

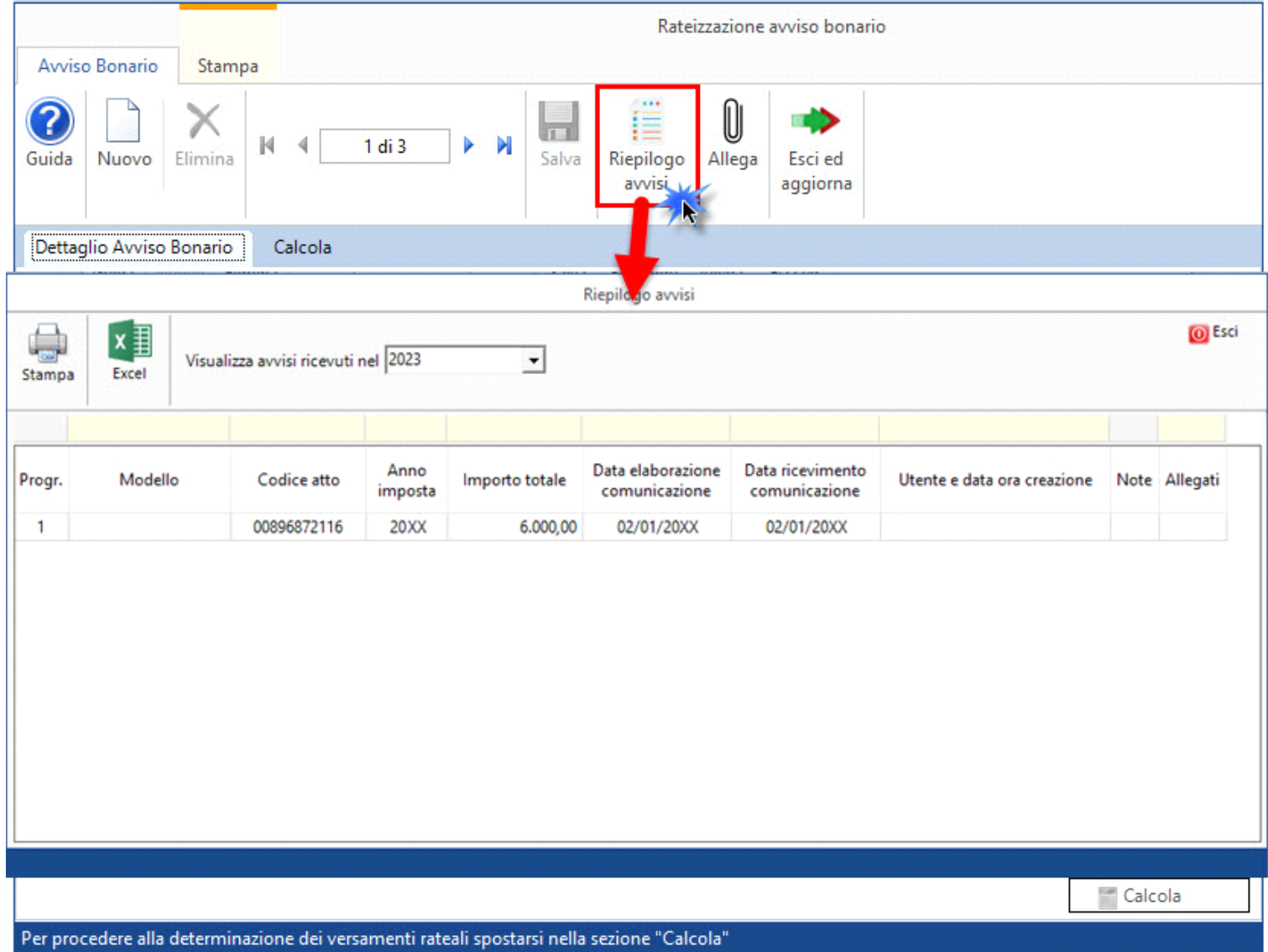

# $\textcolor{black}{\textbf{0}}$

Allega: il pulsante permette di allegare file di qualsiasi formato (.pdf, .xls, .doc, .jpeg, ecc.) alla scheda nella quale siamo posizionati e di visualizzare quelli già allegati.

### E)

Esci ed

aggiorna: una volta impostato il numero delle rate, permette di inviarle in applicazione F24;

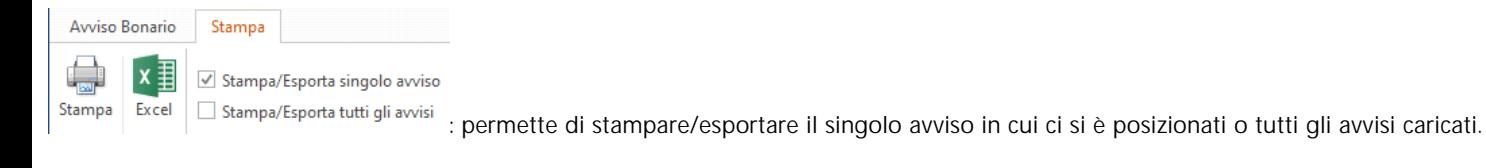

N° doc. 39005 - aggiornato il 26/10/2023 - Autore: GBsoftware S.p.A.

GBsoftware S.p.A. - Via B. Oriani, 153 00197 Roma - C.Fisc. e P.Iva 07946271009 - Tel. 06.97626336 - Fax 075.9460737 - [email protected]